# ІНСТРУКЦІЯ Розумна WiFi світлодіодна стрічка USmart LED Strip

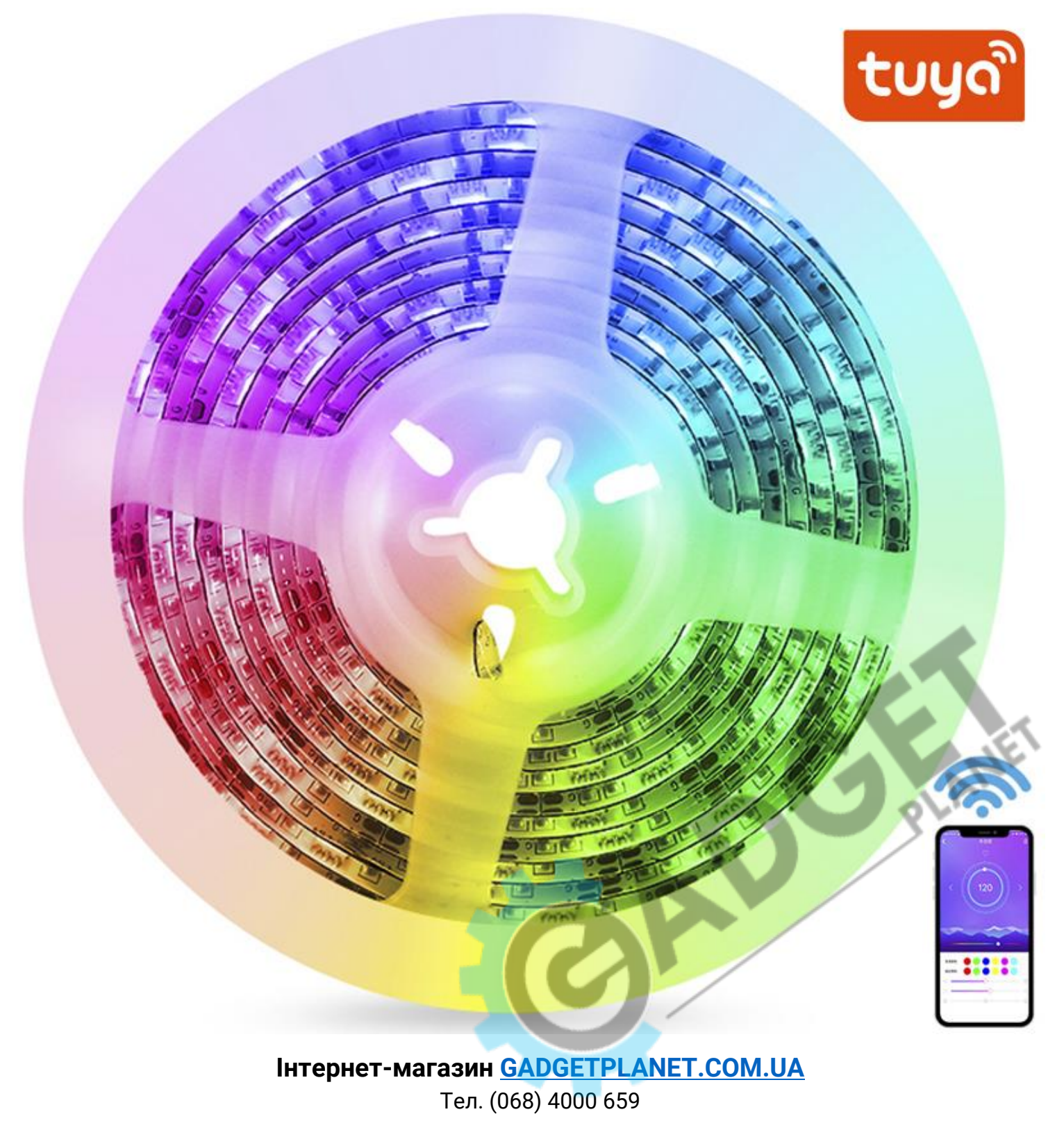

## **Схема підключення та встановлення**

- **1.**Очистіть поверхню, на яку буде закріплено світлодіодну стрічку.
- **2.**На зворотній стороні стрічки знайдіть та відклейте захисну накладку з клейкої поверхні. Не відкривайте усю поверхню одразу, а відклеюйте поступово.

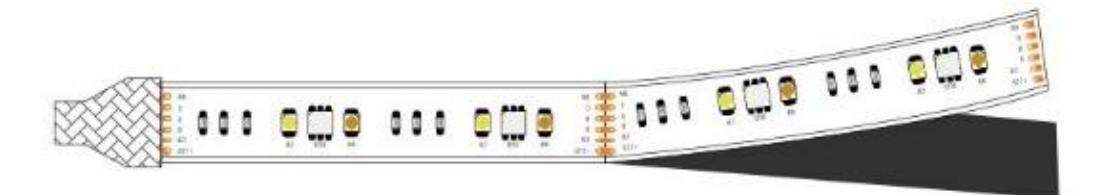

**3.**Прикладіть клейкою поверхнею стрічку до потрібного місця встановлення. При фіксації уникайте сильних натискань на світлодіодні чіпи, щоб не пошкодити їх.

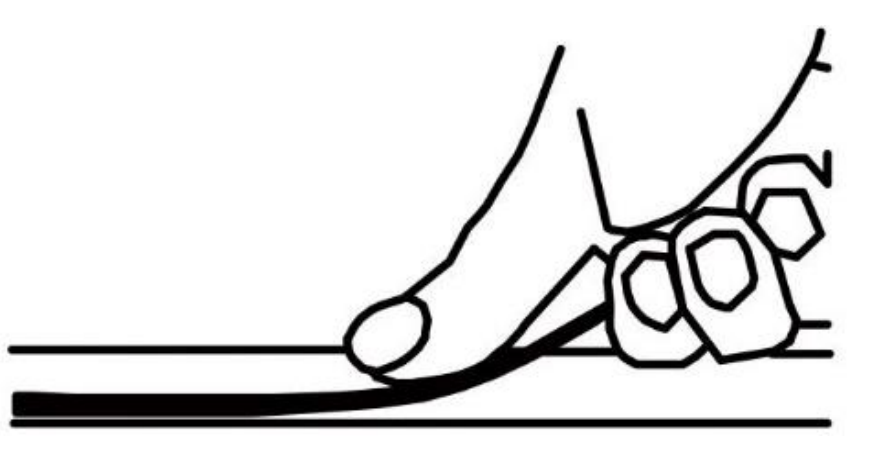

- **4.**Під'єднайте розумний контролер до стрічки дотримуючись полярності та схеми підключення.
- **5.**Приєднайте адаптер живлення до контролера. Після успішного підключення всіх деталей, можна подати живлення на пристрій.

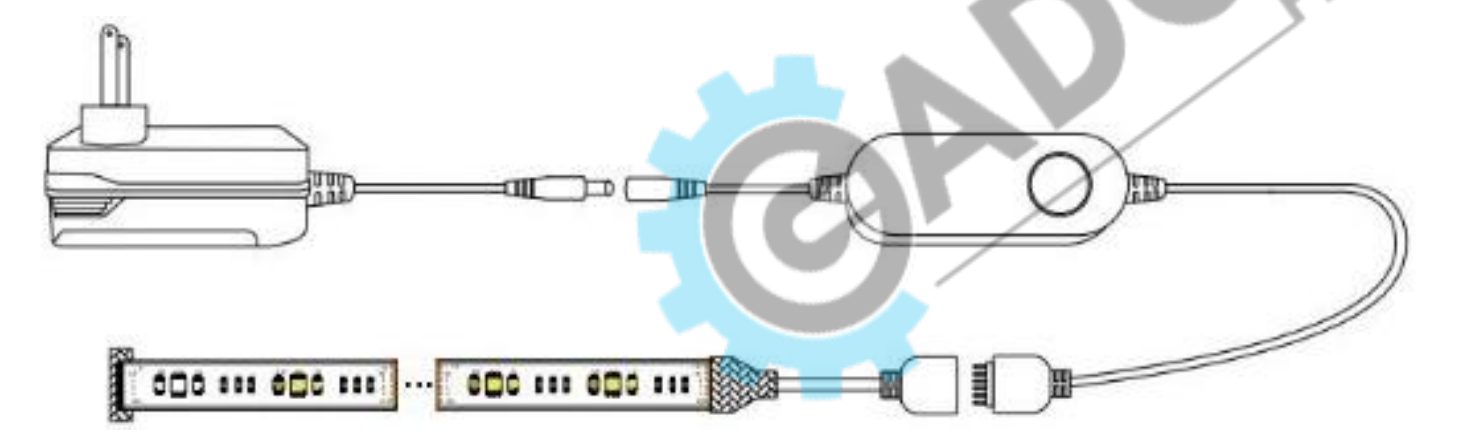

## **Реєстрація та робота з додатком «TuyaSmart»**

#### **1. Встановіть додаток TuyaSmart.**

Відскануйте QR-код на смартфоні, або самостійно скачайте програму з Google Play чи App Store.

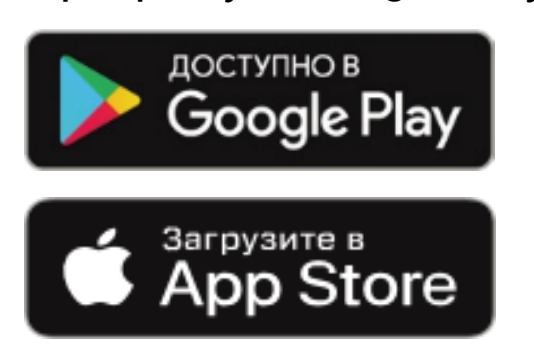

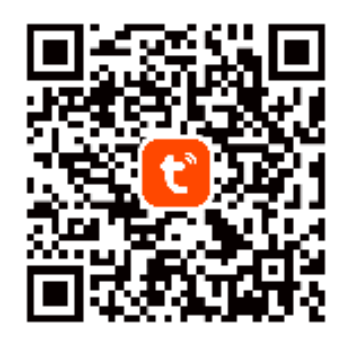

#### **2. Реєстрація**

1. Якщо у Вас ще немає облікового запису в цьому додатку, виберіть пункт «Реєстрація» та, використовуючи номер Вашого телефону або електронну пошту, дотримуйтесь подальших інструкцій для завершення реєстрації.

2. Під час реєстрації, залежно від обраного способу, Ви отримаєте секретний код на пошту або у вигляді СМС повідомлення відповідно. Вам необхідно буде ввести його в програмі, потім придумати пароль від облікового запису і завершити процедуру реєстрації.

## **Підключення пристрою**

Натисніть «+» в правому верхньому куті екрану. Після цього у списку розділів виберіть пункт «Освітлення», потім "Світлодіодна стрічка (WiFi)". Подайте живлення на розумну стрічку.

Введіть дані локальної WiFi мережі (додаток працює лише з мережами 2,4 ГГц). LED стрічка повинна блимати 1 раз в 1 секунду. Якщо світіння перебуває в іншому стані, то потрібно 3 рази протягом 30 секунд вимкнути та увімкнути живлення, для скидання до заводських налаштувань. Коли індикатор у потрібному стані дотримуйтесь подальших вказівок.

Якщо автоматичне підключення не спрацювало, варто спробувати підключитись через AP режим (точка доступу).

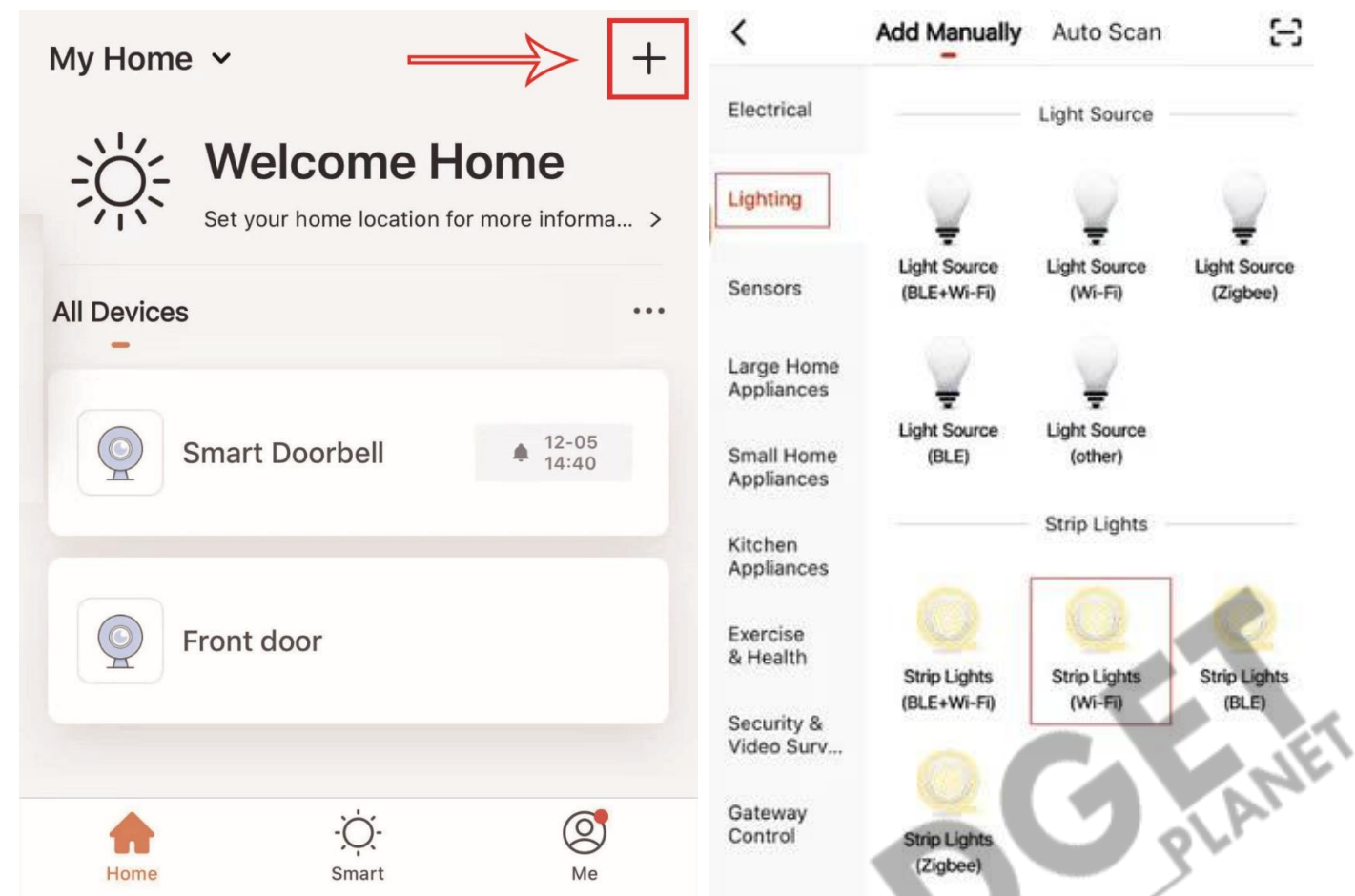

**Примітка:** *Скидання налаштувань* – 1. Відключити живлення на 10 секунд. 2. Увімкнути живлення. 3. Тричі увімкнути та вимкнути світло (Вкл./Викл. – Вкл./Викл. – Вкл./Викл.).

## **AP режим підключення**

Скиньте налаштування стрічки до того моменту, поки пристрій не увійде в режим АР (світло повинно моргати 1 раз в 3 секунди). Підключіться до домашньої WiFi мережі. Далі, зайдіть у програму та починайте додавання пристрою. Після того, як вкажете та підтвердите логін та пароль WiFi мережі, у верхньому правому куті виберіть «АР режим». Додаток запропонує Вам підключитися до точки доступу пристрою та продовжить його додавання. Після успішного додавання смартфон переключиться на домашню WiFi мережу.

 $\leftarrow$ 

Режим точки доступа

 $\leftarrow$ 

Режим точки доступа

Добавить Подключите устройство телефон к точке доступа Wi-Fi Питание, Мигает Индикатор устройства Подтверждения 1. Подключите телефон напрямую к Wi-**Fi устройства, показанному ниже** ✔ SmartLife XXXX  $\widehat{\mathbf{r}}$  (i) Просмотр справки В подтверждение свет медленно AVE мигает Соединиться

**Примітка:** *Скидання налаштувань* – 1. Відключити живлення на 10 секунд. 2. Увімкнути живлення. 3. Тричі увімкнути та вимкнути світло (Вкл./Викл. – Вкл./Викл. – Вкл./Викл.).

0<sub>N</sub>

## **Керування в додатку**

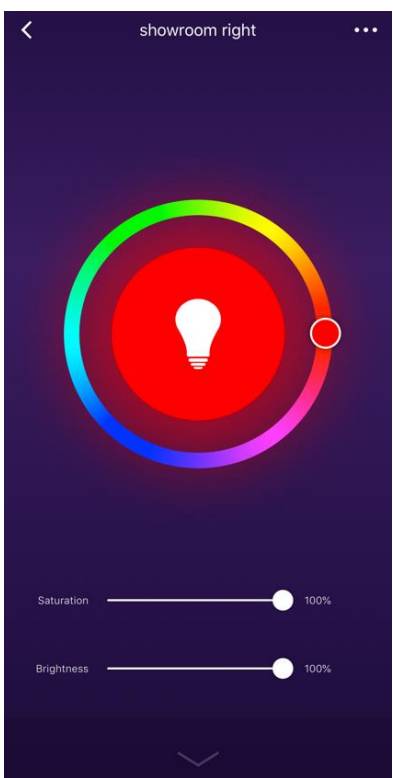

### **Зміна кольору світіння**

В меню регулювання кольору можна переміщати селектор навколо піктограми лампочки, щоб змінити колір світіння LED стрічки. Даний режим також дозволяє вибрати яскравість світіння та насиченість кольору.

#### **Готові динамічні сценарії**

В меню сценаріїв можна обрати один з режимів, при якому стрічка буде не просто світитись, а динамічно змінювати кольори та яскравість.

Можна використовувати вже наявні сценарії, редагувати їх та створювати власні.

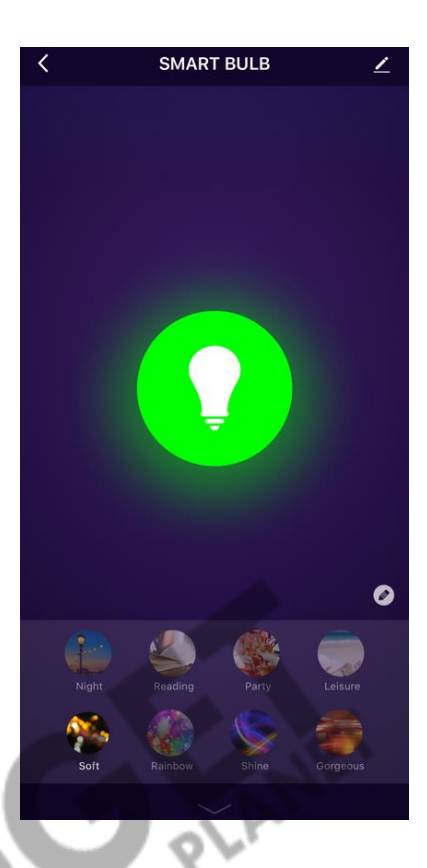

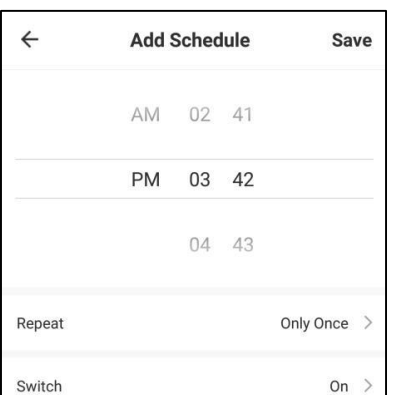

#### **Робота за розкладом**

За допомогою таймера Ви зможете встановлювати час автоматичного увімкнення та вимкнення світла.